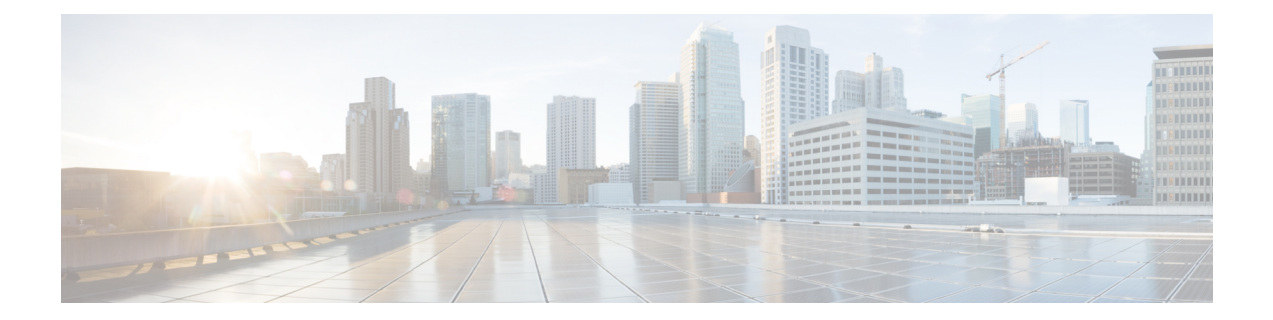

# **Cisco HyperFlex HTML plug-in for VMWare vCenter**

Cisco HyperFlex HTML plug-in for VMware vCenter, enables virtualization administrator to manage and monitor the Cisco HyperFlex physical infrastructure by crosslaunching HyperFlex Connect from the vSphere Client UI and perform management actions in the HyperFlex Connect UI.

- Install and Register the vCenter [HTML5](#page-0-0) Plugin, on page 1
- Launching [HyperFlex](#page-1-0) Menu Options from vSphere, on page 2

## <span id="page-0-0"></span>**Install and Register the vCenter HTML5 Plugin**

- Cisco HyperFlex HTML plug-in for VMWare vCenter support was introduced on vCenter 6.7.
- Browser compatibility: The Cisco HyperFlex HTML plugin works with all browsers where vSphere Client and HyperFlex Connect work.

#### **Before you begin**

- Plug-in package hosted on HTTP or HTTPS server. Ensure that the HTTP or HTTPS URL of the plug-in zip file is reachable from both vCenter server and the machine from which the plug-in is registered.
- **Step 1** [Download](https://software.cisco.com/download/home/286305544/type/286305994/release) the Cisco HyperFlex HTML plugin for VMware vCenter from the Cisco Software Download site.
- **Step 2** Save the  $HyperFlex-VC-HTML-Pluqin-1.0.0.zip file into a temporary directory in one of the controller VMs.$
- **Step 3** Unzip the file and run **install\_vc\_plugin** script to register the plugin. Script prompts for following details to register the plugin
	- IP or hostname of vCenter server
	- Administrator username and password of vCenter server
	- Controller VM root password
- **Step 4** The next login to vCenter will download the plug-in and install it. A blue message banner appears to confirm that the new plugin is installed or upgraded.

#### **Example**

root@SpringpathController9TE5Q12NPB:~# **unzip HyperFlex-VC-HTML-Plugin-1.0.0.zip** Archive: HyperFlex-VC-HTML-Plugin-1.0.0.zip inflating: hx-html-plugin.zip inflating: install\_vc\_plugin root@SpringpathController9TE5Q12NPB:~# **./install\_vc\_plugin** Enter vCenter FQDN/IP: 10.198.31.249 Enter administrator vCenter username: [administrator@vsphere.local](mailto:administrator@vsphere.local) Enter password for [administrator@vsphere.local:](mailto:administrator@vsphere.local) Enter ctrl vm password: Copying plug-in zip to 10.198.36.52 Copying plug-in zip to 10.198.36.50 Copying plug-in zip to 10.198.36.48 Plug-in successfully registered!

### <span id="page-1-0"></span>**Launching HyperFlex Menu Options from vSphere**

You can launch HyperFlex Connect from the vSphere Client UI in a new browser tab and perform management actions in the HyperFlex UI.

- To launch HyperFlex Connect Ready Clone in a new browser tab; in the vSphere client atVirtual Machine level, select **Actions** > **Cisco HyperFlex Systems** > **Ready Clone**
- To launch HyperFlex Connect Dashboard in a new browser tab; in the vSphere client at HX Cluster level, select **Actions** > **Cisco HyperFlex Systems** > **Summary**